# **Connect Object**

# "Connect object" palette

The palette **Connect object** is used to create the relations between graphic objects and D2000 system objects. Defining these relations allows, in process [D2000 HI,](https://doc.ipesoft.com/display/D2DOCV23EN/D2000+HI+-+Human+Interface) to display and control real values of monitored technology with the use of graphic objects. After selecting the object, its type and the internal identifier are displayed in the header. If the object has some reference variable, its name is also displayed.

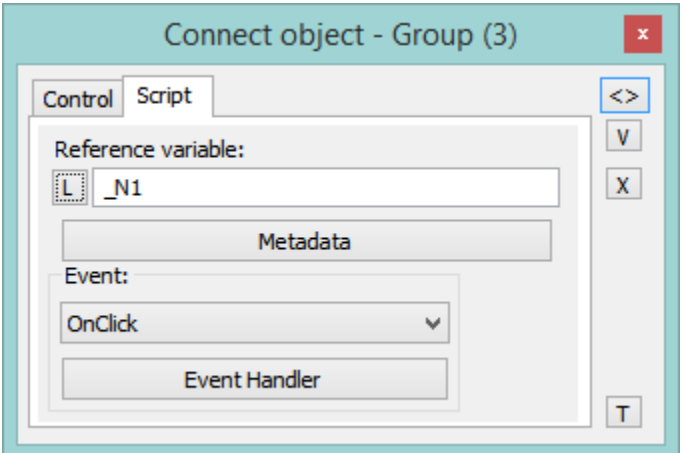

The palette **Connect object**, in dependence on the graphic object type, may comprise the following tabs.

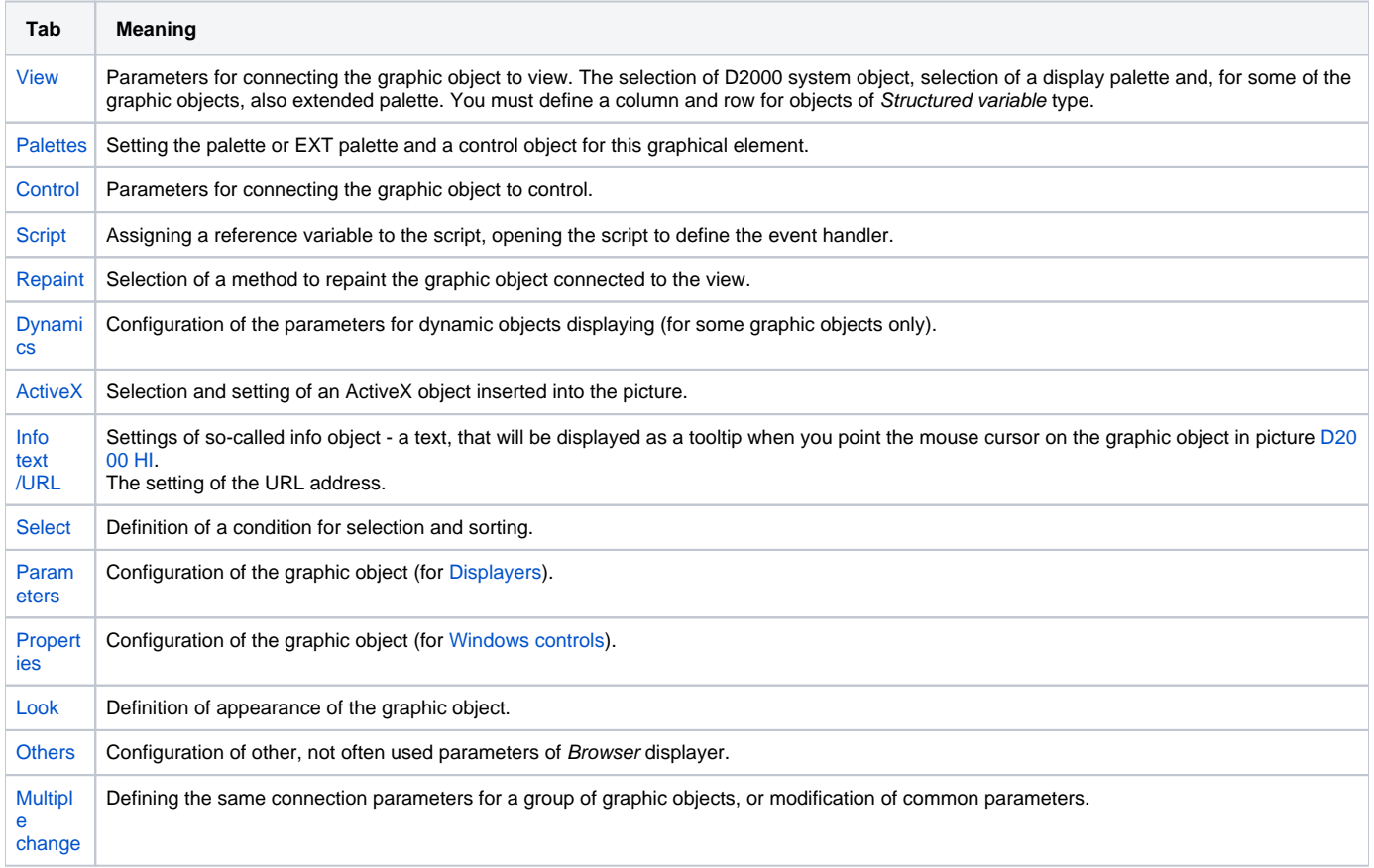

The palette contains several buttons placed on the right side, which are used to ...

۰

Select the D2000 system object to connect.

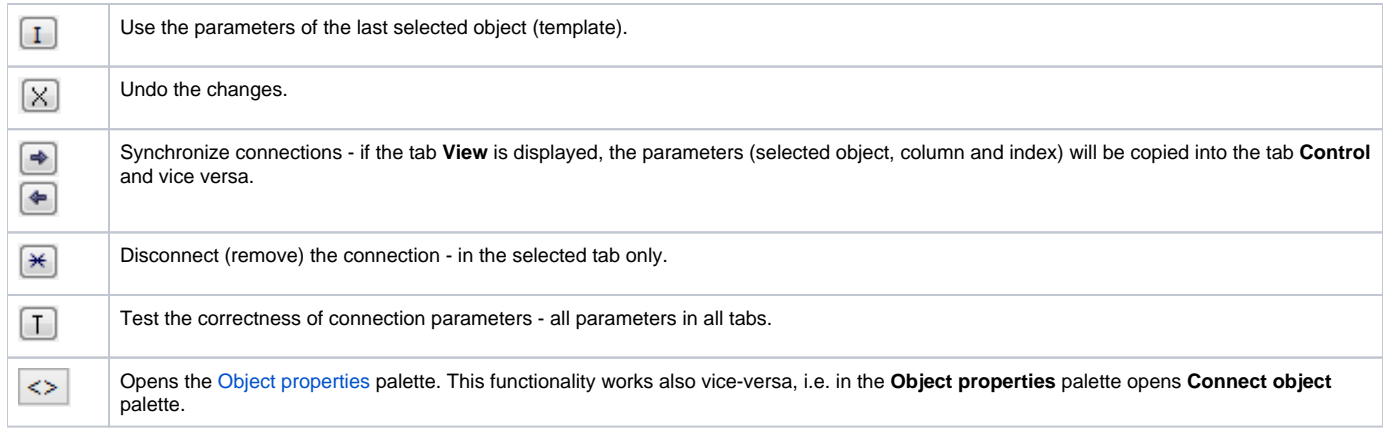

#### **Note:**

The following descriptions of the tabs are not comprehensive. Depending on the object type, some of the parameters, displayed in the tabs, could be disabled.

Parameters used especially for a specific type of graphic object are described in detail in the particular chapter.

# **View**

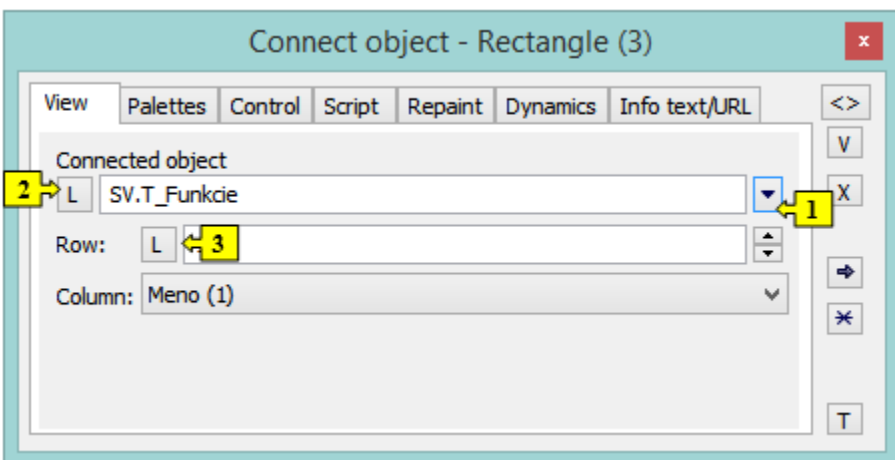

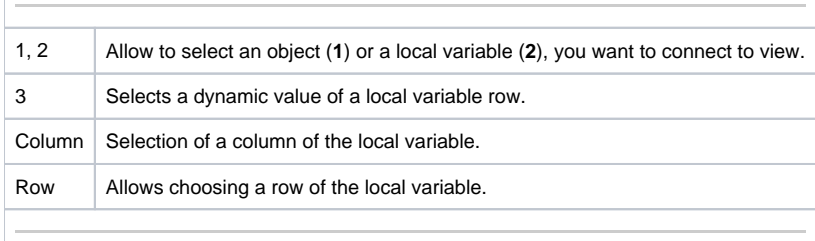

For more information on connecting the object to view see the topic [Connecting objects to view](https://doc.ipesoft.com/display/D2DOCV23EN/Connecting+to+View).

# **Palettes**

- A number of palettes in the object: 3; each of the three buttons enables one to select the particular palette.
- Properties: N objects can be connected to one graphic object. A display palette will be added to each attached object.
- **Only the first object is used for real display** (other objects only select graphic attributes from palettes)
- Displaying in HI: After modification of any object, application of all palettes is needed (or modify only the attributes redefined by the palette with the changed object)
- Expected usage: Each palette controls the different graphic attributes (forecolor, textcolor, backcolor, visibility, ...) otherwise there could occur a collision of formulas.

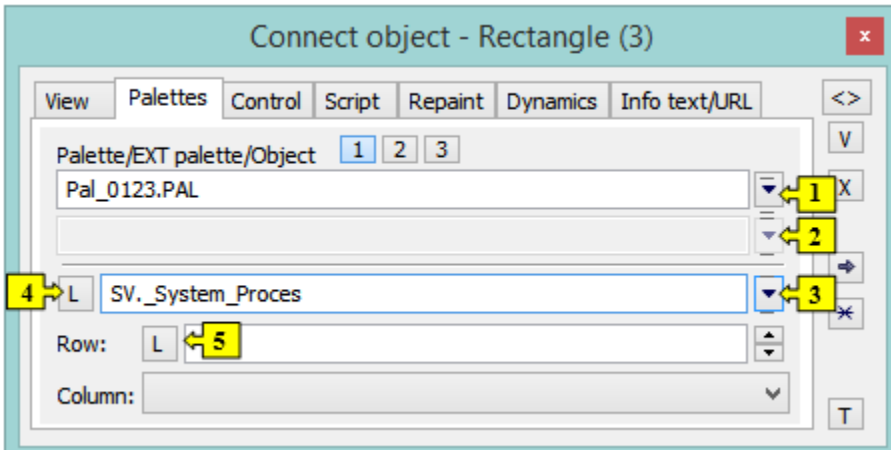

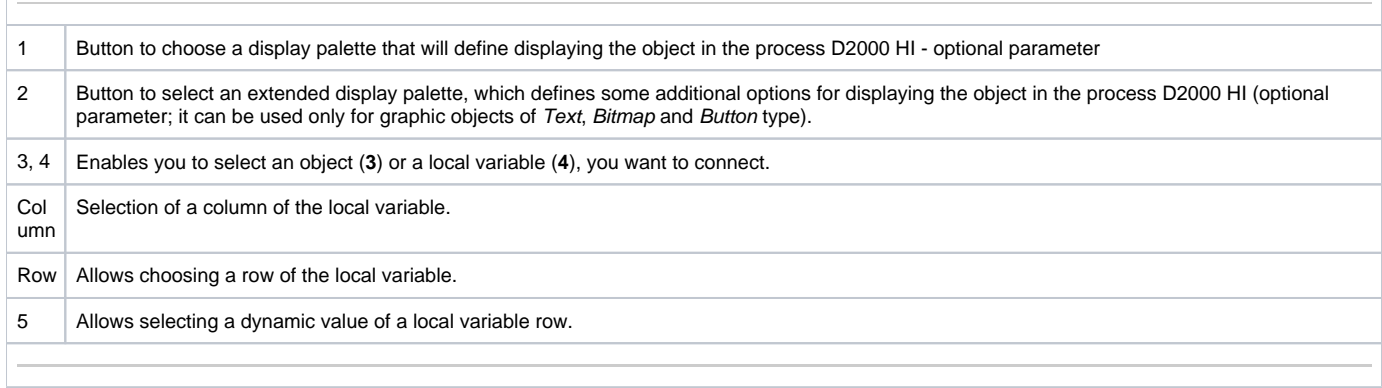

# **Control**

Objects can be controlled by clicking or releasing the mouse button over a graphic object. To select the method of controlling, click either **Button down** tab or the **Button up** tab.

It can have two states:

- The object is connected blue icon
- The object is not connected black icon

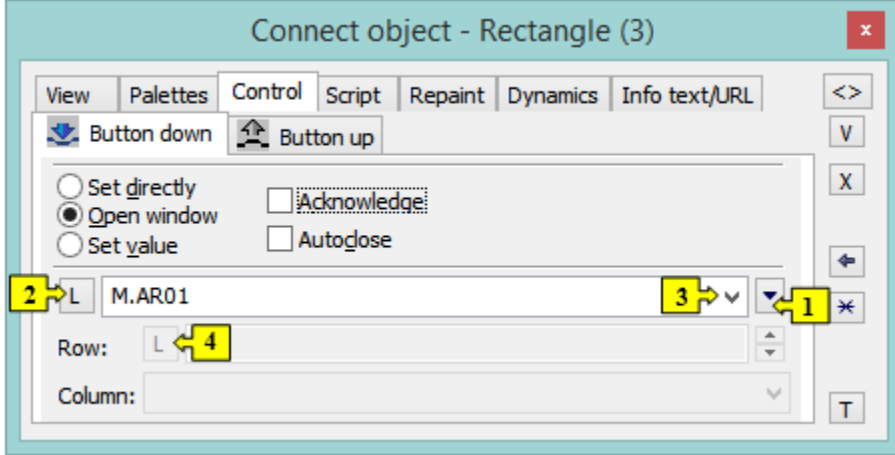

1, 2 Selection of an object (**1**) or a local variable (**2**), you want to connect to the control.

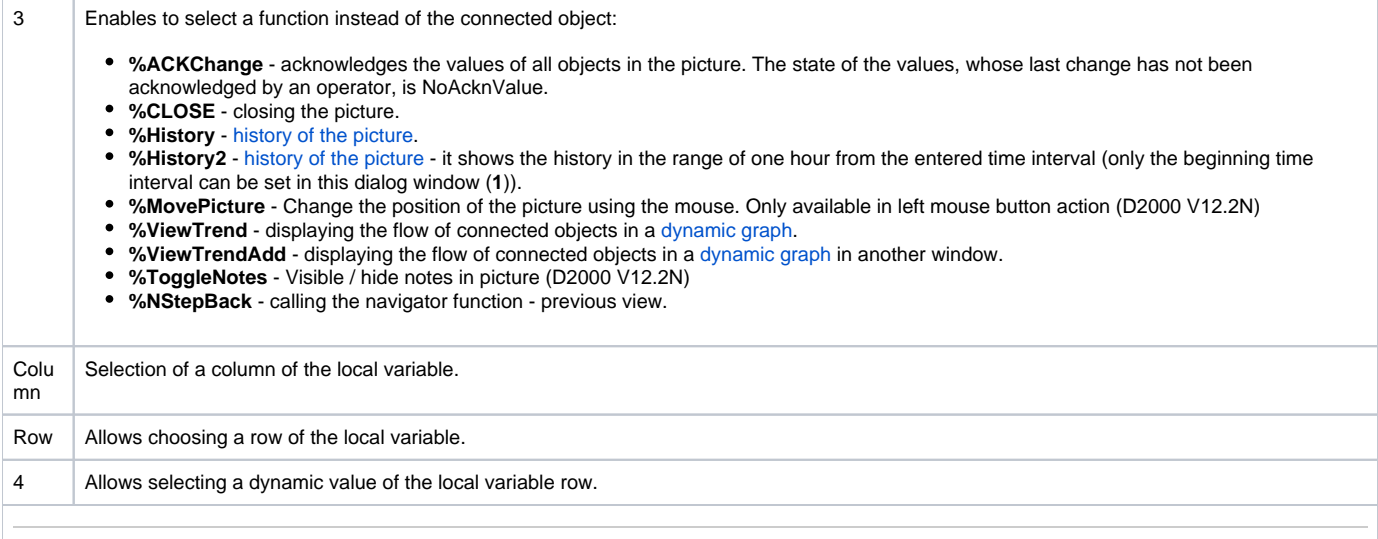

# **Set directly**

Quick setting of the values of numerical type objects. Clicking the graphic object (in the picture opened in the process [D2000 HI\)](https://doc.ipesoft.com/display/D2DOCV23EN/D2000+HI+-+Human+Interface) opens the control window reduced to one input field. You can directly enter the value of the connected object. To acknowledge the value, press the Enter key. If you want to cancel this action, press Esc.

## **Open window**

When clicking the graphic object (in the picture opened in the process [D2000 HI\)](https://doc.ipesoft.com/display/D2DOCV23EN/D2000+HI+-+Human+Interface), it opens the control window of the connected object. The type of control window depends on the type of connected object.

In the case of graphic information windows (pictures, graphs), this type of control allows opening these windows on the [D2000 HI](https://doc.ipesoft.com/display/D2DOCV23EN/D2000+HI+-+Human+Interface) desktop. The button [Positi](https://doc.ipesoft.com/display/D2DOCV23EN/Modes+of+Control+Connected+Object#ModesofControlConnectedObject-umiestnenie) [on](https://doc.ipesoft.com/display/D2DOCV23EN/Modes+of+Control+Connected+Object#ModesofControlConnectedObject-umiestnenie) appears in the tab. It allows us to define the position of the graphic information window in the process [D2000 HI](https://doc.ipesoft.com/display/D2DOCV23EN/D2000+HI+-+Human+Interface).

## **Set value**

Sets a value for the object. The value, defined in the input field, will be set for the selected object. The following methods of setting the value are implemented:

- ON object value will be set to TRUE
- OFF object value will be set to FALSE
- ONOFF object value will be set to the opposite value (from TRUE to FALSE and from FALSE to TRUE)
- KVIT object value will be set to KVIT (alarm acknowledgement)

## **Acknowledgement**

If the option is checked, then any change of the object attribute will have to be acknowledged by an operator in the process [D2000 HI](https://doc.ipesoft.com/display/D2DOCV23EN/D2000+HI+-+Human+Interface).

#### **Autoclose**

If it is checked, the change of the object attribute will close the control window in the process [D2000 HI.](https://doc.ipesoft.com/display/D2DOCV23EN/D2000+HI+-+Human+Interface)

For objects of [Picture](https://doc.ipesoft.com/pages/viewpage.action?pageId=132417346) and [Graph](https://doc.ipesoft.com/pages/viewpage.action?pageId=132416401) types, the palette contains the button **Position**, which allows to define a position of the information window on the [D2000](https://doc.ipesoft.com/display/D2DOCV23EN/D2000+HI+-+Human+Interface)  [HI](https://doc.ipesoft.com/display/D2DOCV23EN/D2000+HI+-+Human+Interface) desktop.

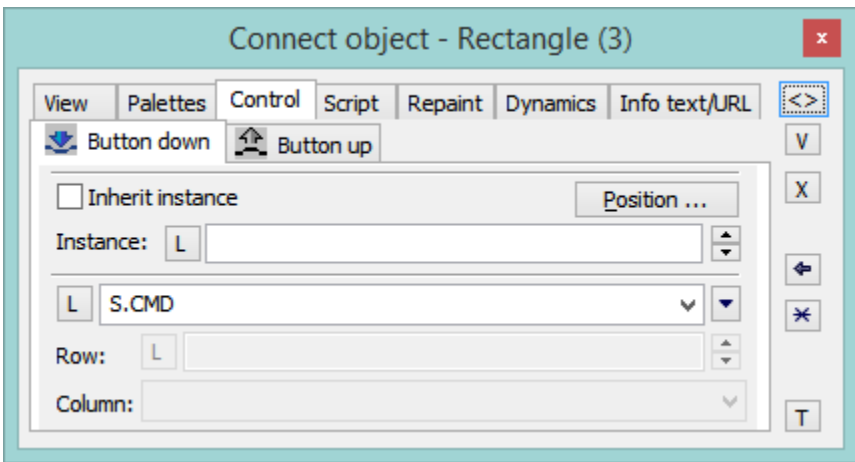

#### **Inherit instance**

The parameter **Inherit instance** allows the multiple opening of the same object (graph, picture) with the same instance number.

#### **Instance number**

The parameter **Instance** allows multiple object instantiation with different instance numbers. It can be used only for active picture/graph because only these objects can detect their current instance number and modify their contents or behaviour according to this number. These objects detect the instance number by calling the function [HI\\_GetSelfInstanceID](https://doc.ipesoft.com/display/D2DOCV23EN/HI_GetSelfInstanceId) from the script. Multiple object instantiation is used in connection with structured variables, where the instance number can determine the currently used row of a structure, which describes a certain repeated object.

#### **Position...**

The button Position allows defining the position of the graphic information window on the [D2000 HI](https://doc.ipesoft.com/display/D2DOCV23EN/D2000+HI+-+Human+Interface) desktop. Clicking the button opens the following dialog box:

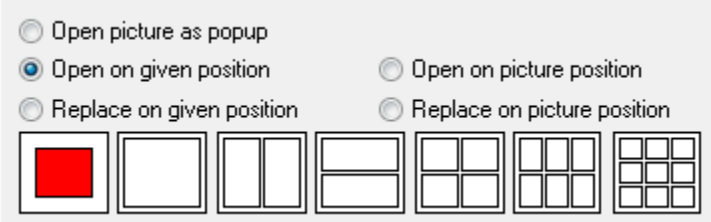

The red rectangle defines the position of the information window after opening on the [D2000 HI](https://doc.ipesoft.com/display/D2DOCV23EN/D2000+HI+-+Human+Interface) desktop and the behaviour of the picture, from which the window is opened.

- **Open picture as popup** the parameter is enabled only for objects of Picture type. The picture, connected to view, will be opened after clicking on the object you connect (button) as a dialog picture with no title bar. To close it, click outside the picture area. **Warning:** The pictures, which are used as popups, should not be used in any other way (e.g. as a part of other pictures, or opened from a script).
- **Open on given position** the window will be opened on a defined position on the [D2000 HI](https://doc.ipesoft.com/display/D2DOCV23EN/D2000+HI+-+Human+Interface) desktop.
- **Replace on given position** the window will be opened on the defined position and the picture will be closed.
- **Open on picture position** the window will cover the picture.
- **Replace on picture position** the window will cover the picture and the picture will be closed.

For more information on connecting the object to control, see the topic [Connecting objects to control](https://doc.ipesoft.com/display/D2DOCV23EN/Connecting+to+Control).

# **Script**

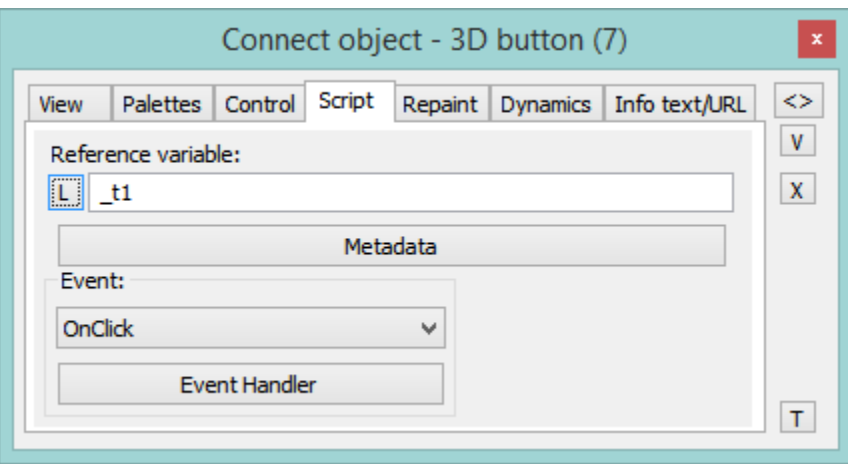

# **Reference variable**

Defines a reference variable for use in the script.

# **Metadata**

The application data [\(metadata](https://doc.ipesoft.com/display/D2DOCV23EN/Metadata)) can be assigned to each graphic object and to a column of the Browser displayer in the System D2000 application. These metadata are used as a storage room for data. The records are stored in a key/value format (the key and value are text). The value assigned to a key can be gained by calling the functions [%HI\\_GetMetadata](https://doc.ipesoft.com/display/D2DOCV23EN/HI_GetMetadata) and [%HI\\_GetColumnMetadata.](https://doc.ipesoft.com/display/D2DOCV23EN/HI_GetColumnMetadata) If the object contains some metadata, the name of the first record will be displayed on the button. Multiple records are indicated by ",...".

#### **Event**

Selection of a [picture event](https://doc.ipesoft.com/display/D2DOCV23EN/Picture+Events) for a graphic object from the list. The contents of the list depend on the type of graphic object.

# **Event Handler**

Defines the picture event.

# **Repaint**

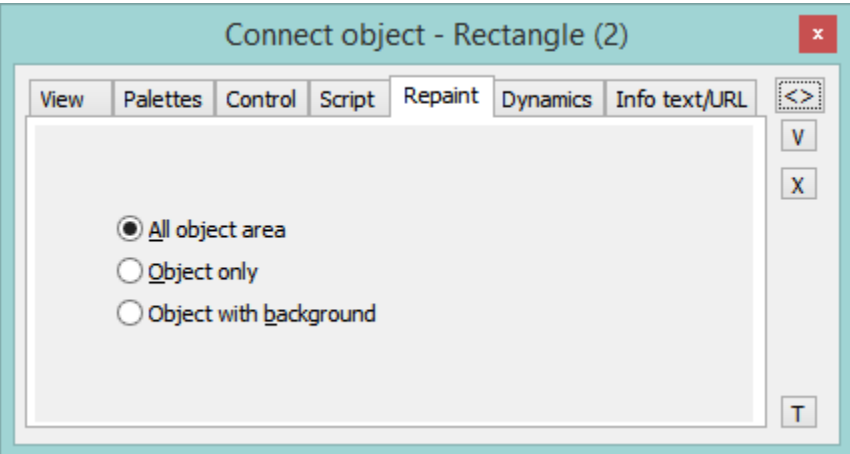

The tab **Repaint** defines a repaint method of the graphic object in the picture after changing the value of the connected object. It also defines how to repaint it while blinking. The tab contains the following options.

# **All object area**

All the graphic objects together with its background will be repainted.

## **Object**

Only the graphic object will be repainted.

**Object with background**

Objects with a rectangle as a background will be repainted. This background rectangle takes a background color.

# **Note relating to D2000 Thin Client**

Parameters are not implemented.

For more rules see the page [Drawing rules and object properties for the D2000 Thin Client.](https://doc.ipesoft.com/display/D2DOCV23EN/Drawing+rules+and+object+properties#Drawingrulesandobjectproperties-paletka_pripojenie)

# **Dynamics**

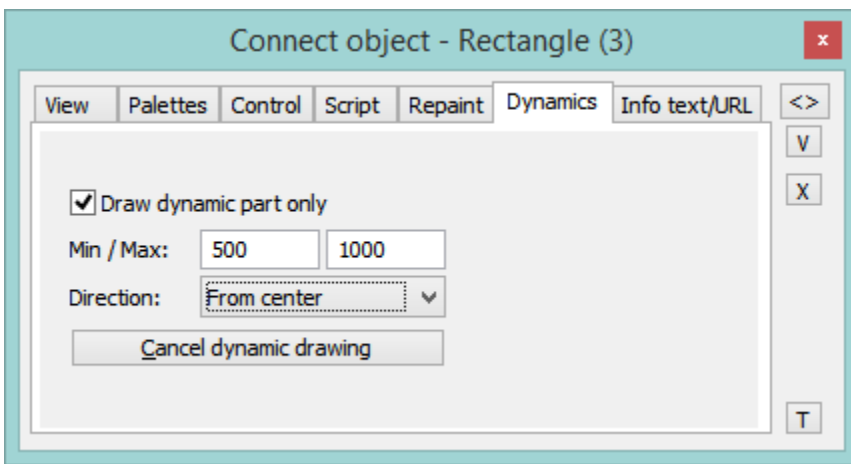

# **Draw dynamic part only**

If it is checked, only the part of the object that corresponds to the last change of the connected object will be redrawn.

#### **Min./Max.**

When the value of the connected object is within the interval, the size of the graphic object will be changed.

## **Direction**

The direction of a dynamic drawing:

- From centre
- To centre
- From centre horizontally
- From centre vertically
- Left to right
- To bottom • Right to left
- Bottom to top

## **Cancel dynamic drawing**

Cancels the defined settings for a dynamic drawing of the graphic object.

For more information on connecting the object to dynamic drawing see the topic [Connecting the object to dynamic view](https://doc.ipesoft.com/display/D2DOCV23EN/Connecting+to+Dynamic+View).

# **Note relating to D2000 Thin Client**

Parameters are not implemented. For more rules see the page [Drawing rules and object properties for the D2000 Thin Client.](https://doc.ipesoft.com/display/D2DOCV23EN/Drawing+rules+and+object+properties#Drawingrulesandobjectproperties-paletka_pripojenie)

# **ActiveX**

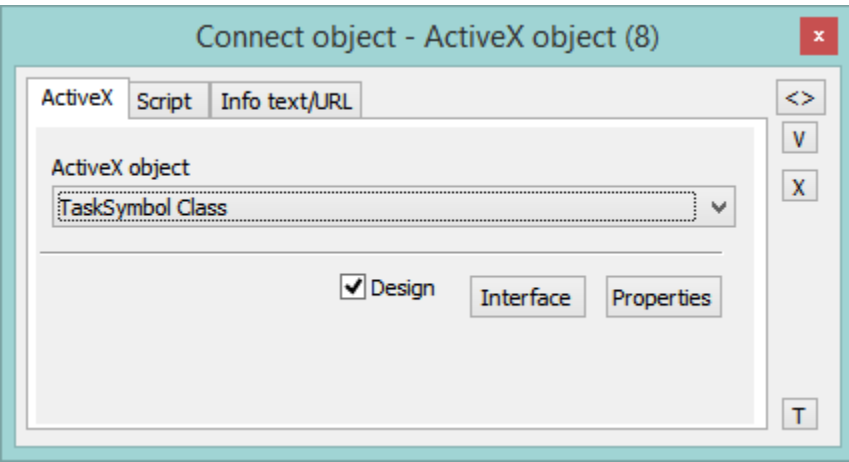

# **ActiveX control**

Selection of an ActiveX object. The dropdown box contains a list of ActiveX objects, which are available in the operating system.

## **Design**

If the option is checked, the ActiveX object is disabled - in the environment of process [D2000 GrEditor,](https://doc.ipesoft.com/display/D2DOCV23EN/D2000+GrEditor) the object does not react to pressing any keys or clicking the mouse buttons (it is necessary to carry out any editing actions for some ActiveX objects - change position, ...). Otherwise, the behaviour of the ActiveX object is the same as in [D2000 HI.](https://doc.ipesoft.com/display/D2DOCV23EN/D2000+HI+-+Human+Interface)

#### **Interface**

The button opens the dialog box to view the interface of the ActiveX object (methods, variables, events, ...).

#### **Properties**

Clicking the button opens the dialog box to edit the properties of the ActiveX object (if it is allowed by the author of the object). The appearance and properties of the dialog box depend on the ActiveX object (they do not have to be implemented by the author of the given ActiveX object).

For more information on inserting an ActiveX object into a picture see the topic [Inserting an ActiveX object](https://doc.ipesoft.com/display/D2DOCV23EN/Insert+an+ActiveX+Object+into+the+Picture).

# **Info text/URL**

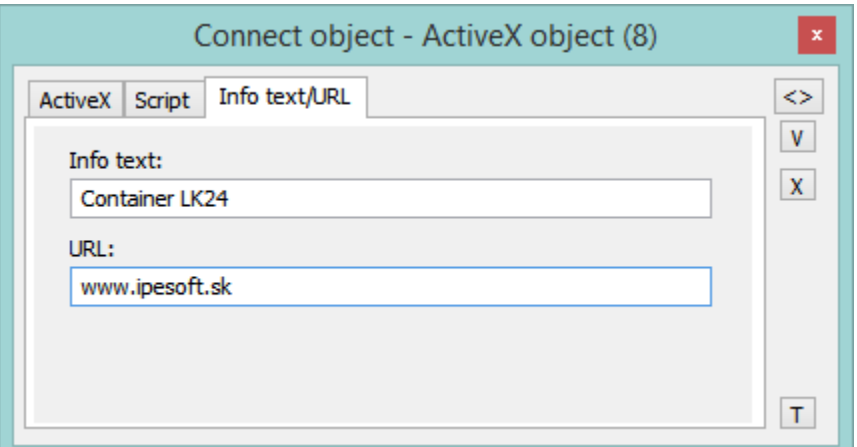

# **Info text**

A text to be displayed as a tooltip when the user points the mouse cursor to the graphic object in the picture [D2000 HI.](https://doc.ipesoft.com/display/D2DOCV23EN/D2000+HI+-+Human+Interface) It is allowed to use format masks in the text to display information about the connected object. If there are multiple objects connected in the graphic object, then the information from the first one is displayed.

Possibility to use the [Dictionary](https://doc.ipesoft.com/pages/viewpage.action?pageId=132416837) (to open press **CTRL+L**).

Definition of URL address to open a web page from a picture. The address may be set also in the picture script by the function [%HI\\_SetOBJURL](https://doc.ipesoft.com/display/D2DOCV23EN/HI_GetOBJURL).

# **Select**

The tab **Select** may be used only for objects of [Database table](https://doc.ipesoft.com/display/D2DOCV23EN/Databases+and+Database+Tables) type and allows to define a selection condition and a sorting condition.

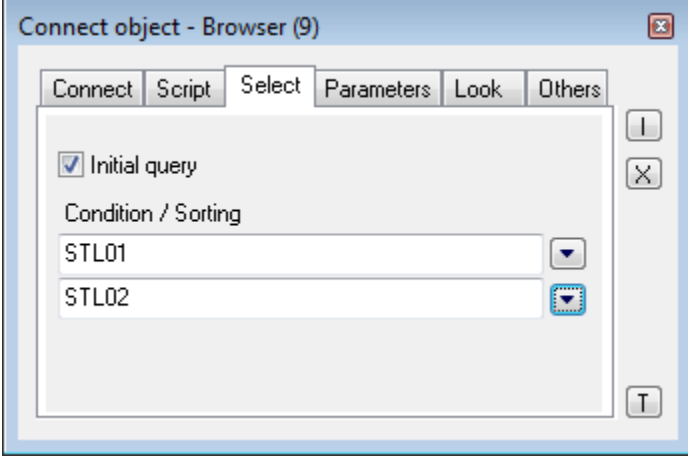

#### **Initial query**

If checked, the condition specified below is applied to the table immediately after opening a picture and the table is filled with the items matching the criteria. Otherwise, after opening a picture the table remains empty. The desired condition is still available, though. However, to be applied, the function **% HI\_RefreshData** must be called.

# **Condition**

The input edit box defines a selection condition. A result set will include the objects matching the given mask. Condition syntax is identical to the syntax of condition following the clause **WHERE** in the SQL command **SELECT** (e.g. NAME= 'Test' or VALUE < 32.5). Entering the condition #empty# does not read any data into the Browser (it can be used to open a Browser, whose condition is generated automatically on opening the picture from the script).

## **Sorting**

The input edit box defines a sorting condition. Selected rows will be sorted by the given condition. Condition syntax is the same as the syntax of a condition following the clause ORDER BY of the SQL command SELECT (e.g. NAME - sorting by the column NAME in ascending order or VALUE DESC sorting by the column VALUE in ascending order).

# **Parameters/Parameters 2**

The tab enables defining the parameters of a particular displayer. For a detailed description of the parameters see the chapter [Displayers](https://doc.ipesoft.com/display/D2DOCV23EN/Displayers).

# **Borders**

Windows controls can have a rounded rectangle border around them, for example, text input:

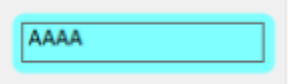

Border parameters are entered in the Connect object window in the Borders tab control:

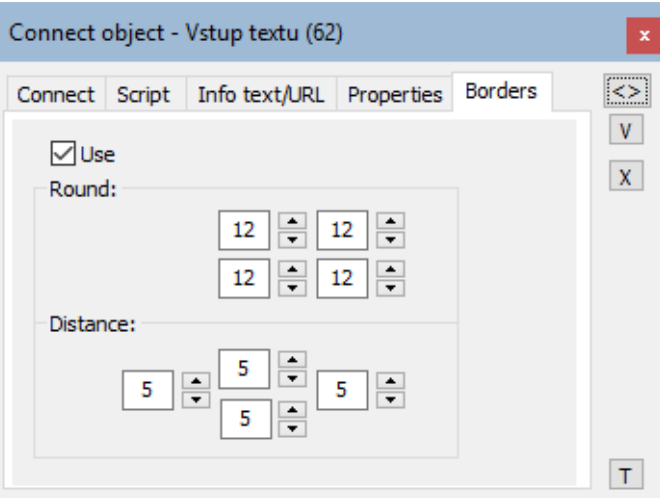

# **Use**

Parameters and their use are only available after setting this option.

# **Round**

Set the degree of rounding of the corners of a graphic object (0-99). A value of 0 means that the object has no rounded corners. The maximum rounding angle is 99. Option 4 allows to define the rounding of each corner separately.

# **Distance**

Defines the distance of the elements' windows from the borders of the object space.

# **Properties**

The tab allows to define the parameters of particular Windows control. For a detailed description of the parameters see the chapter [Windows controls.](https://doc.ipesoft.com/display/D2DOCV23EN/Windows+Controls)

# **Look**

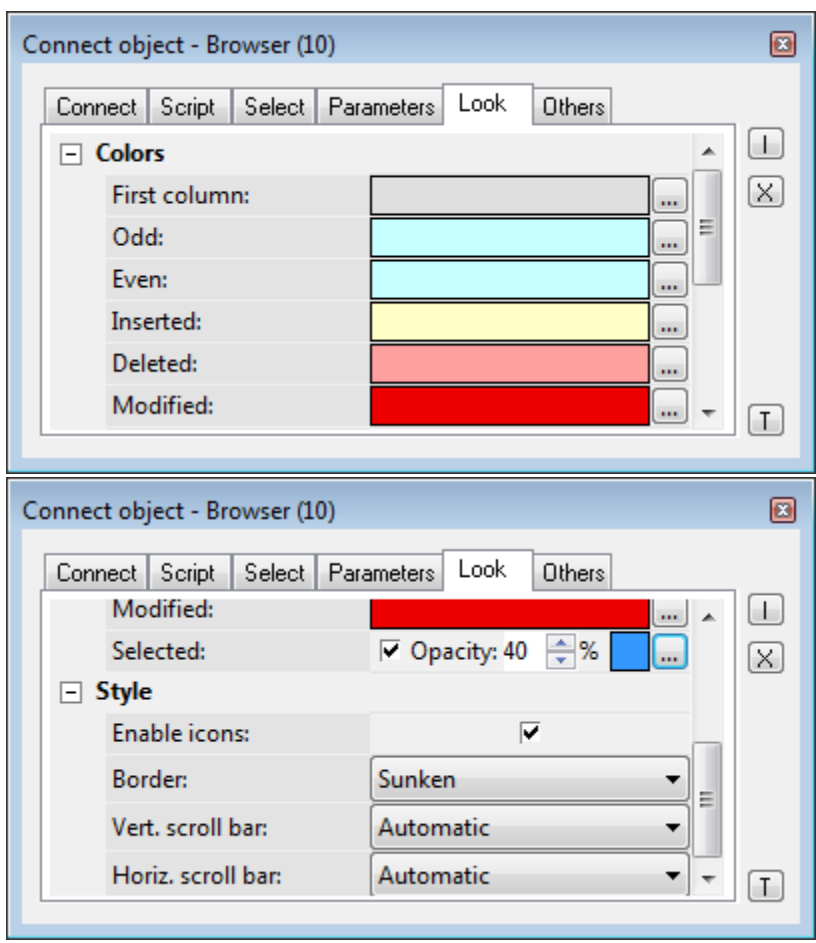

The tab **Look** allows defining of the appearance of the Browser.

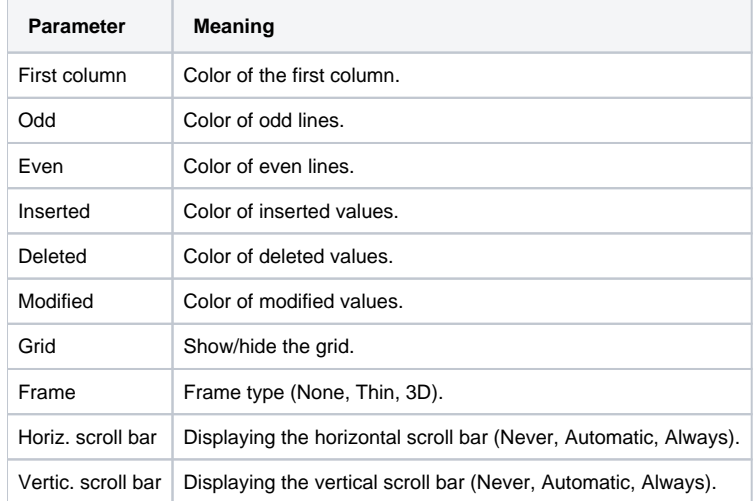

# **Others**

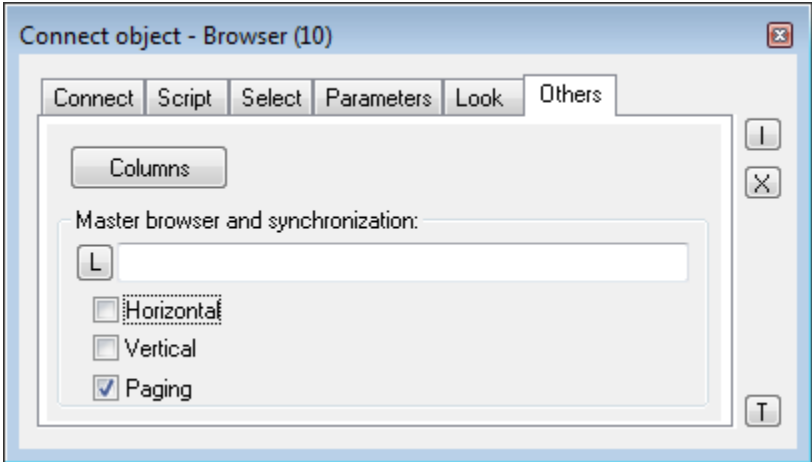

# **Columns**

The button **Columns** opens the following dialog box allowing to define parameters for displaying individual columns.

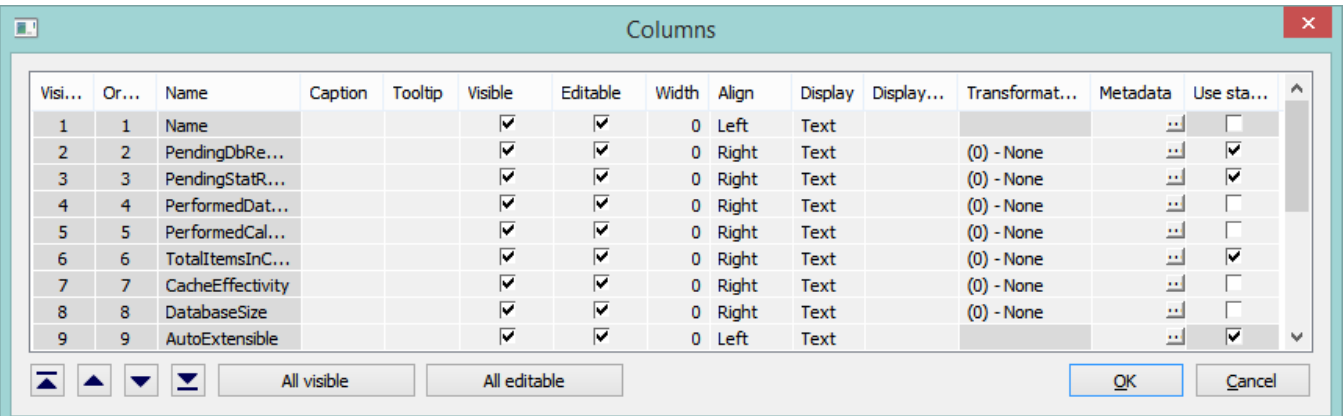

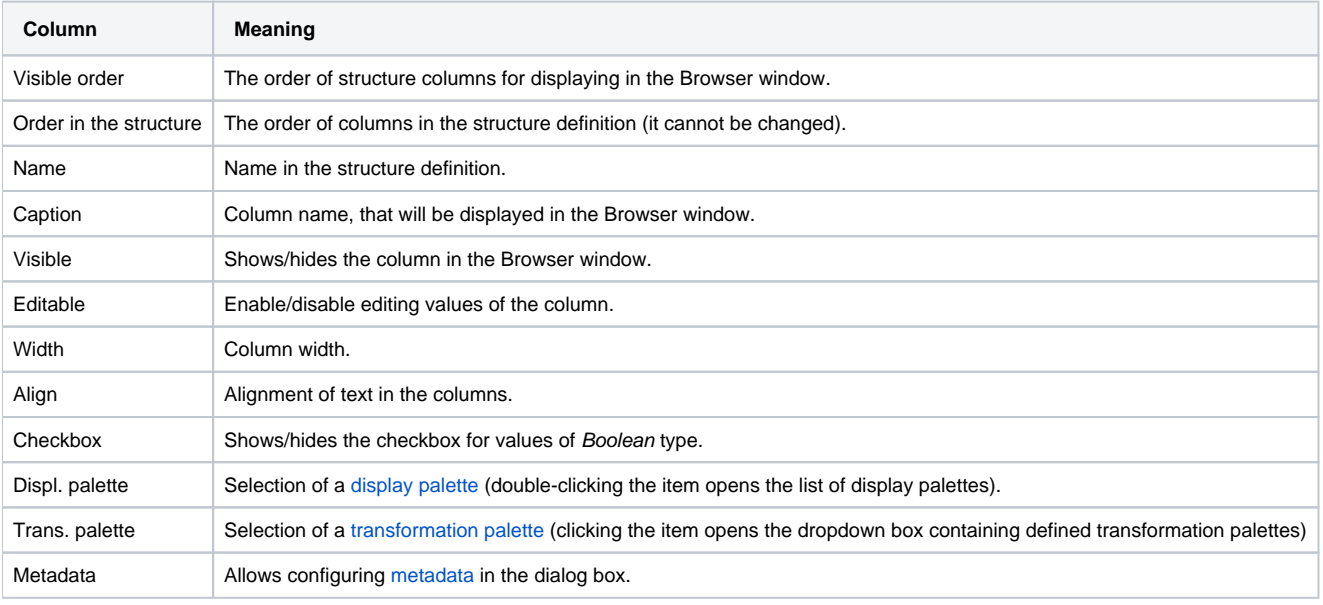

The buttons and allow changing the order of columns in the browser window.

The button **All visible** shows/hides all columns in the browser window.

The button **All editable** enables/disables editing values of all columns in the browser window.

## **Master browser**

Definition of a model browser, the defined browser will be synchronized with. Synchronization is related to either horizontal shifting (the parameter **Horizont al**) or vertical shifting (the parameter **Vertical**) of the browser using scroll bars.

# **Multiple change**

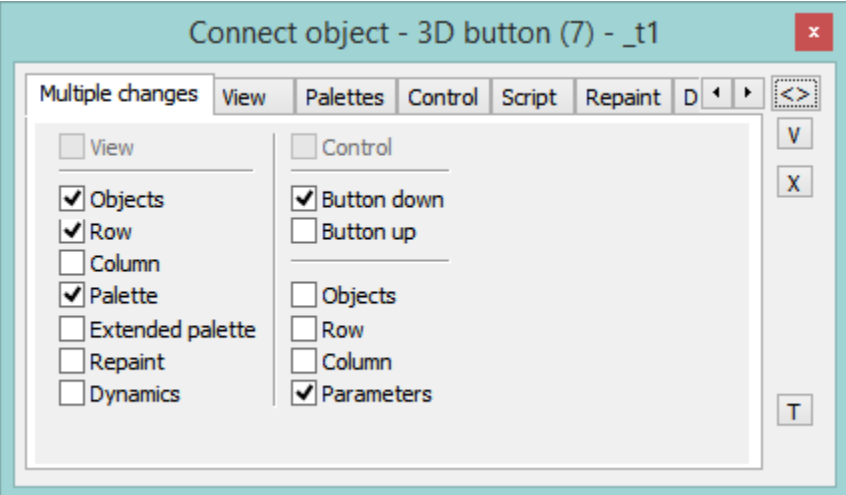

#### **View**

If checked, all the parameters defined in the tabs [View](https://doc.ipesoft.com/pages/viewpage.action?pageId=17280020#ConnectObject-zobraz), [Repaint](https://doc.ipesoft.com/pages/viewpage.action?pageId=17280020#ConnectObject-prekresli) and [Dynamics](https://doc.ipesoft.com/pages/viewpage.action?pageId=17280020#ConnectObject-dynamika) are to be used for the selection of graphic objects (the same as when you check all the parameters placed in the column below the parameter).

#### **Objects**

The parameter allows to define the parameter **Connected object** (the tab [View\)](https://doc.ipesoft.com/pages/viewpage.action?pageId=17280020#ConnectObject-zobraz) for all the graphic objects in the selection.

#### **Row**

The parameter allows to define the parameter **Row** (the tab [View\)](https://doc.ipesoft.com/pages/viewpage.action?pageId=17280020#ConnectObject-zobraz) for all the graphic objects in the selection.

## **Column**

The parameter allows to define the parameter **Column** (the tab [View\)](https://doc.ipesoft.com/pages/viewpage.action?pageId=17280020#ConnectObject-zobraz) for all the graphic objects in the selection.

# **Palette**

The parameter allows to define the parameter **Palette** (the tab [View](https://doc.ipesoft.com/pages/viewpage.action?pageId=17280020#ConnectObject-zobraz)) for all the graphic objects in the selection.

#### **Extended palette**

The parameter allows to define the parameter **Extended palette** (the tab [View\)](https://doc.ipesoft.com/pages/viewpage.action?pageId=17280020#ConnectObject-zobraz) for all the graphic objects in the selection.

#### **Repaint**

The parameter allows to define the repaint parameters (the tab [Repaint\)](https://doc.ipesoft.com/pages/viewpage.action?pageId=17280020#ConnectObject-prekresli) for all the graphic objects in the selection.

## **Dynamics**

The parameter allows to define the repaint parameters for dynamic view (the tab [Dynamics\)](https://doc.ipesoft.com/pages/viewpage.action?pageId=17280020#ConnectObject-dynamika) for all the graphic objects in the selection.

# **Control**

If the parameter is checked, all the parameters defined in the tabs Control are to be used for the selection of graphic objects (the same as when you check all the parameters placed in the column below the parameter, except the parameters **Button down** and **Button up**).

# **Button down**

The parameter allows setting the parameter **Action on** to the value of **Button down** (the tab [Control\)](https://doc.ipesoft.com/pages/viewpage.action?pageId=17280020#ConnectObject-ovladanie) for all the graphic objects in the selection.

#### **Button up**

The parameter allows to set the parameter **Action on** to the value of **Button up** (the tab [Control\)](https://doc.ipesoft.com/pages/viewpage.action?pageId=17280020#ConnectObject-ovladanie) for all the graphic objects in the selection.

# **Objects**

The parameter allows to define the parameter **Connected object** (the tab [Control\)](https://doc.ipesoft.com/pages/viewpage.action?pageId=17280020#ConnectObject-ovladanie) for all the graphic objects in the selection.

#### **Row**

The parameter allows to define the parameter **Row** (the tab [Control\)](https://doc.ipesoft.com/pages/viewpage.action?pageId=17280020#ConnectObject-ovladanie) for all the graphic objects in the selection.

## **Column**

The parameter allows to define the parameter **Column** (the tab [Control\)](https://doc.ipesoft.com/pages/viewpage.action?pageId=17280020#ConnectObject-ovladanie) for all the graphic objects in the selection.

# **Parameters**

The parameter allows to define some parameters (the tab [Control](https://doc.ipesoft.com/pages/viewpage.action?pageId=17280020#ConnectObject-ovladanie)) for all the graphic objects in the selection - e.g. **Set directly**, **Open window**, **Set value**, **Position**. The parameters **Inherit instance** and **Instance** cannot be defined for all the graphic objects in the selection.

**Note:** When you define the connection parameters for a selection of graphic objects, only the applicable parameters for individual graphic objects will be used.

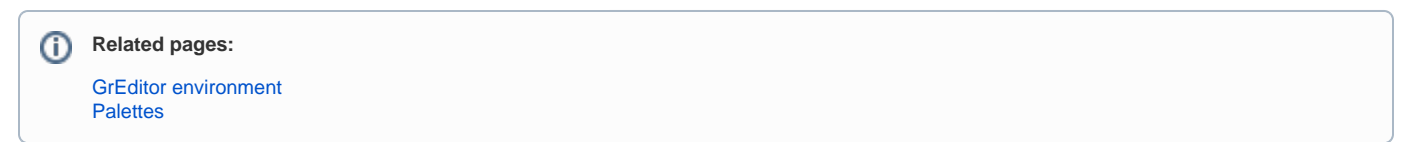